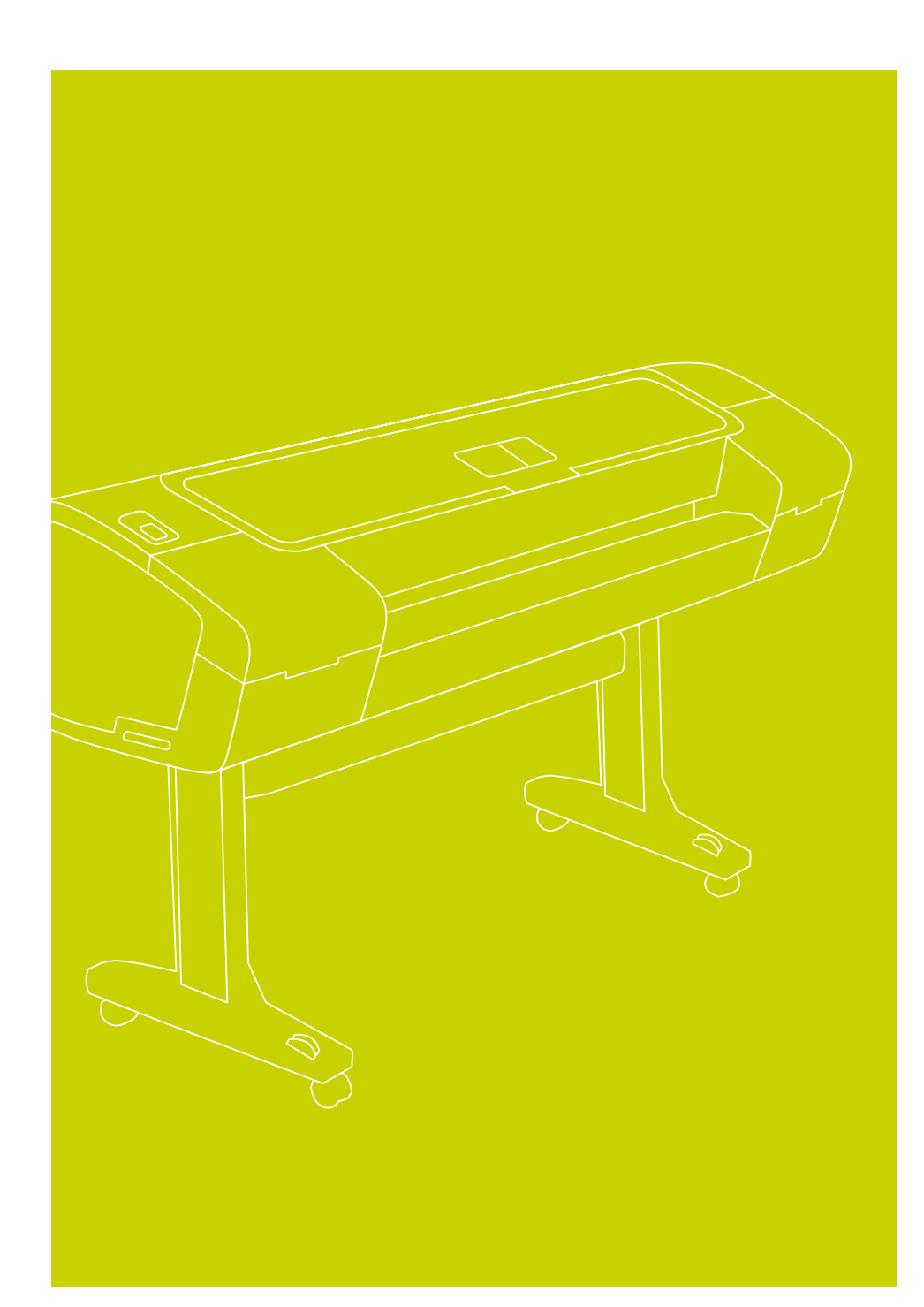

**Impresora fotográfica** HP Designjet serie Z2100/Z3100 Instrucciones de montaje

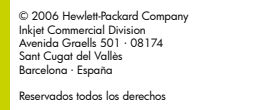

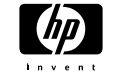

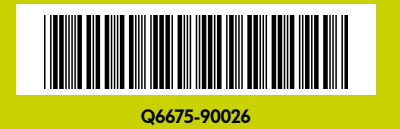

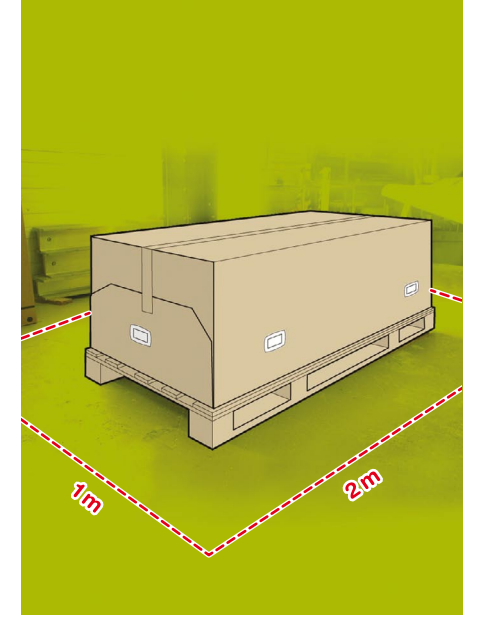

# Lea atentamente estas instrucciones... 1 2

#### Qué necesitará durante el proceso de instalación

• Debido al elevado peso de la impresora, es posible que se necesiten tres personas para desembalarla. Cuando se requiere la intervención de más de una persona, se muestra este símbolo.

• Para montar la impresora, necesitará al menos un espacio libre en el suelo de 1 × 2 m.

\*Siempre que vea este icono, encontrará una animación en la que se mostrará el procedimiento en el DVD que incluye el Kit de inicio de HP.

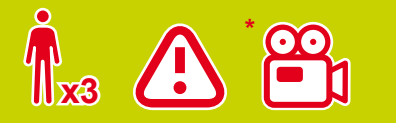

### Área de trabajo de la impresora

Antes de comenzar el desembalaje, piense dónde va a colocar la impresora una vez montada. Deberá dejar un espacio libre en todos los lados de la caja de la impresora. El espacio libre aconsejable se muestra en la ilustración anterior.

Desembalar la impresora **Desembalar la impresora**

Retire las dos cajas accesorias situadas en cada extremo de la caja de la impresora. Encontrará la documentación y el software de la impresora encima de la impresora.

Retire la caja del soporte, que es la más 3 Retire las dos cajas accesorias situadas en de la caja del soporte, que es la más de la más de la caja extremo de la caja de la impresora.<br>3 cada extremo de la caja de la impresora. De la caja de la grande. Para ello, se nas, una en cada extremo.

Retire las cajas vacías.

Retire el rollo de papel y colóquelo en el suelo junto a la caja de la impresora, en el lugar donde instalará la impresora.

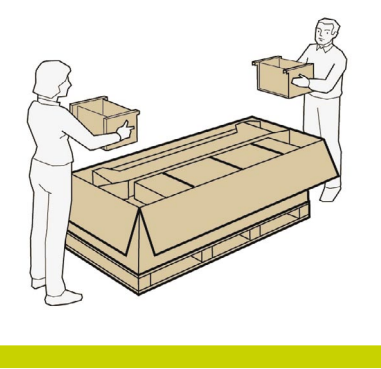

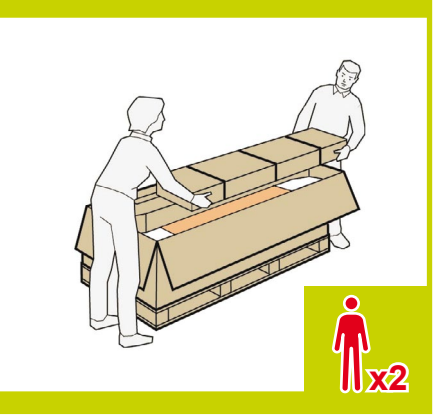

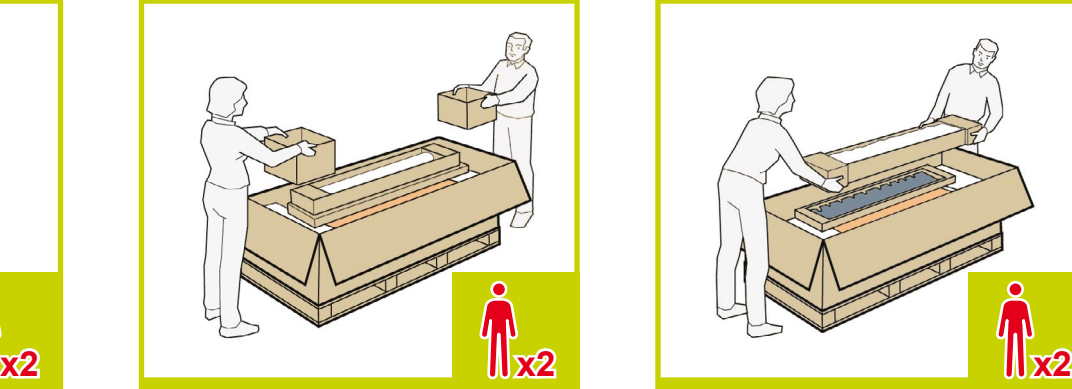

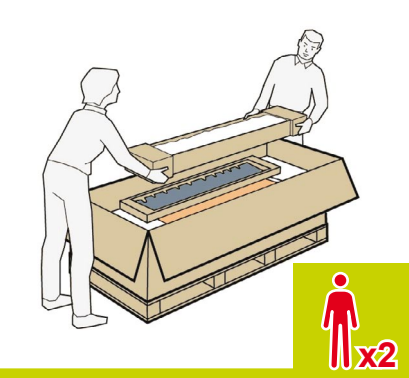

Extraiga la bandeja trasera de la impresora.

Retire los seis cierres de los laterales de la caja de la impresora. Para retirar un cierre, tire de la lengüeta lateral para abrir el cierre y después, continúe tirando para extraerlo del todo de la caja. 7 Extraiga la bandeja trasera de la impre-**alge de la constructura de la constructura de la constructura de la constructura de la constructura de la constructura de la constructura de la constructura de la constructura de** 

Levante los laterales y la parte superior de la caja de la impresora y retírelos de la impresora.

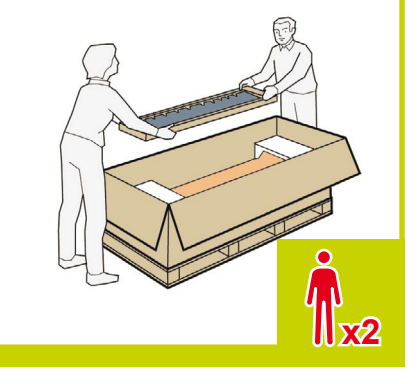

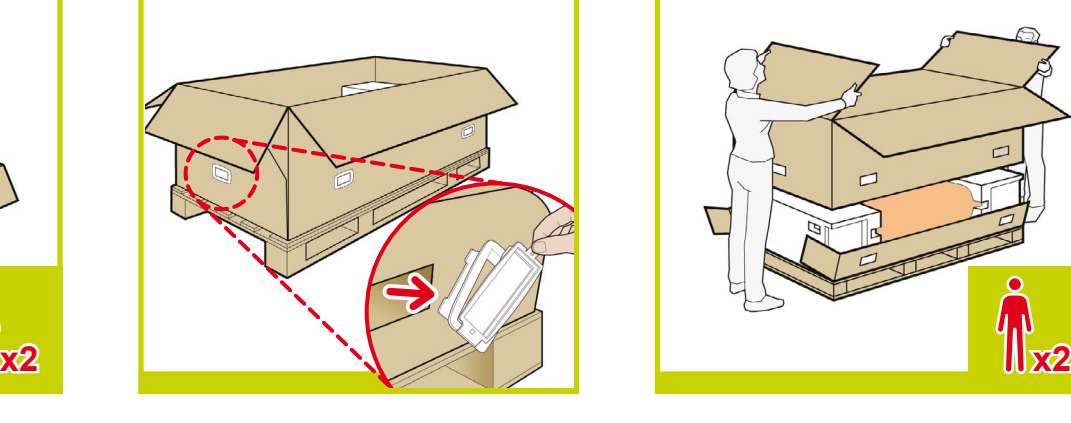

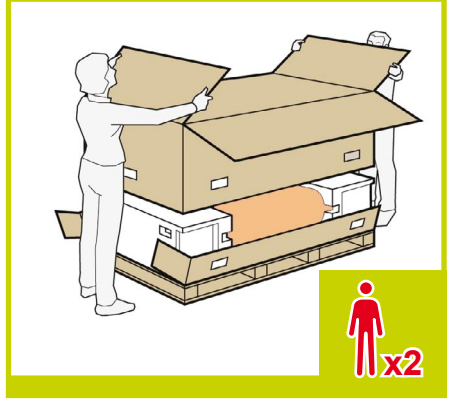

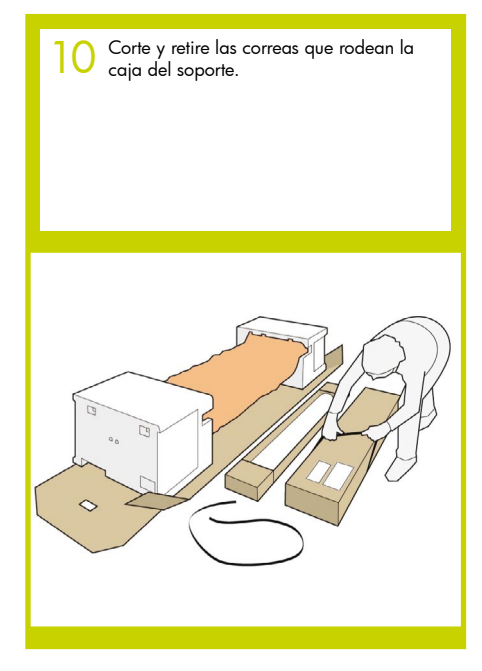

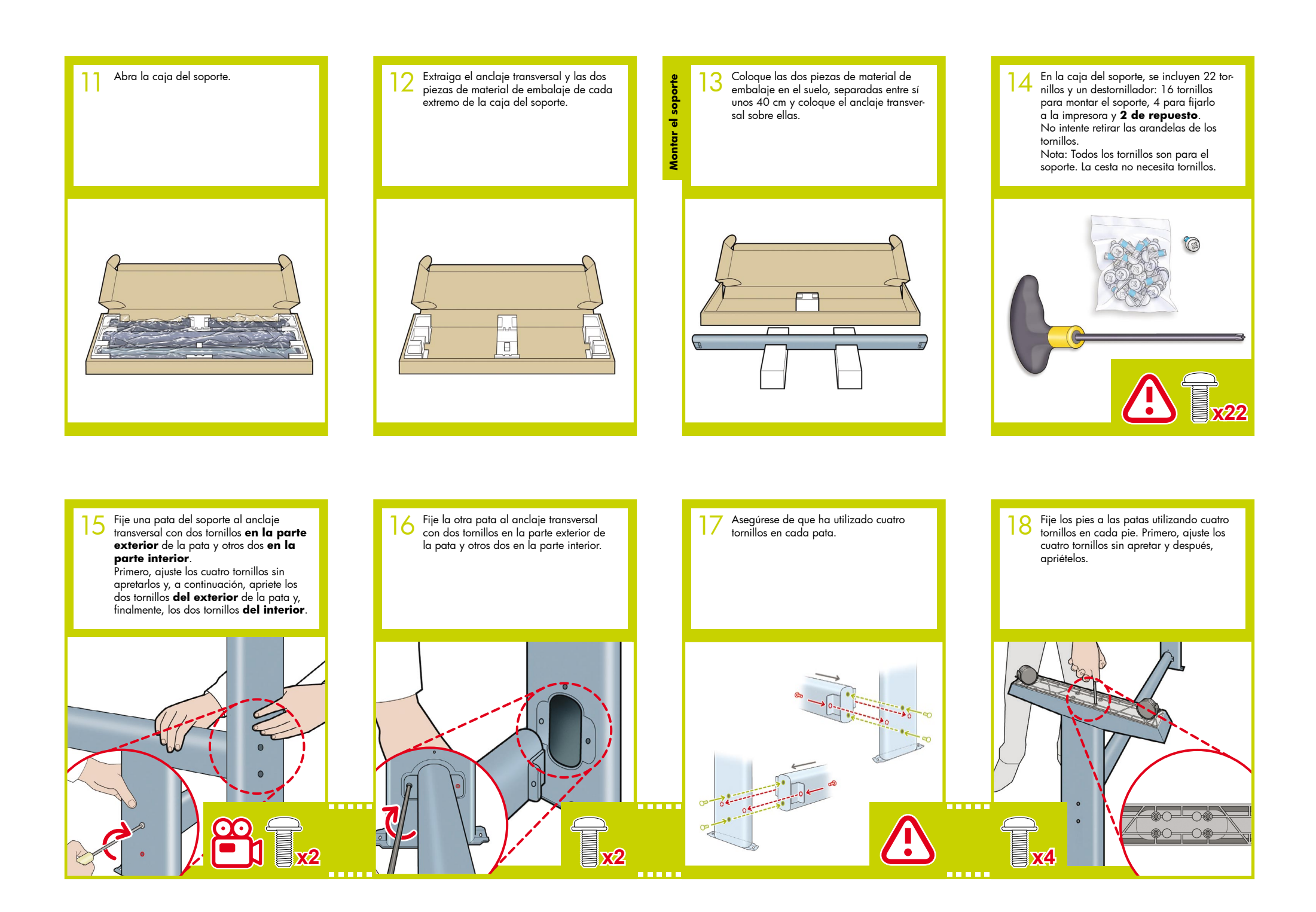

Fijar el soporte **Fijar el soporte**

Vuelva al cuerpo principal de la impresora y retire las pequeñas solapas de 19 20 cada una de las piezas de espuma de los extremos.

**No retire las piezas de espuma.**

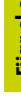

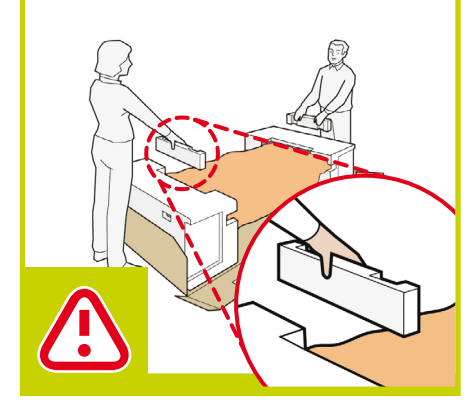

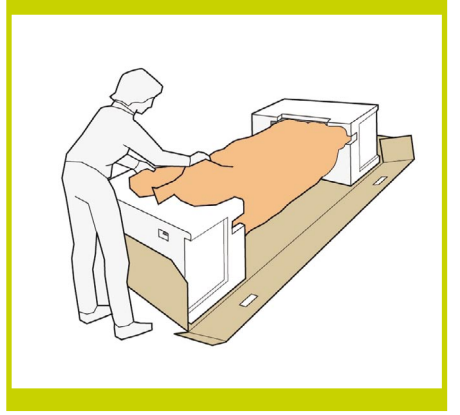

Retire la cinta naranja de la cubierta transparente que protege la impresora.

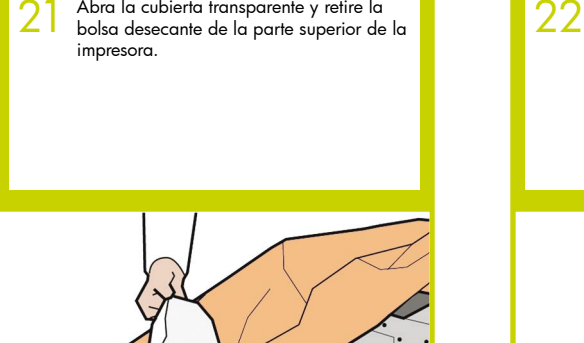

Abra la cubierta transparente y retire la

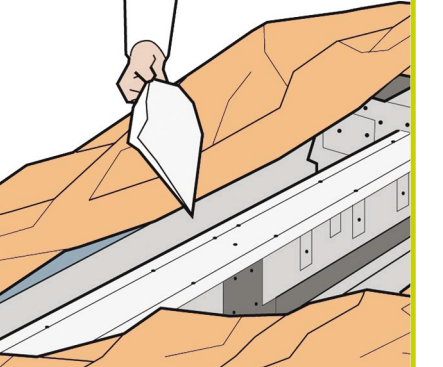

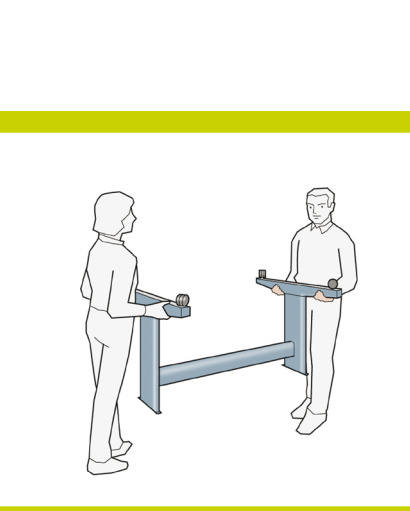

Levante el soporte, manteniéndolo boca

abajo.

Observe un botón redondo de color amarillo que sobresale de la parte superior de una de las patas del soporte y un botón cuadrado de color verde que sobresale de la parte superior de la otra pata. Cada uno de estos botones encaja en un orificio de la impresora.

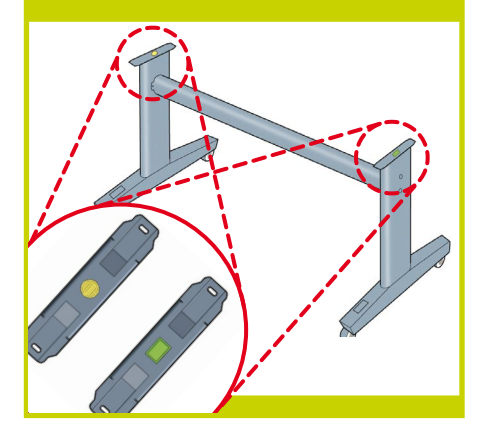

Coloque el soporte en la impresora de 24 Coloque el soporte en la impresora de<br>24 tal forma que los botones de colores de la patas encajen en los correspondientes orificios de la impresora.

> **Observe que el cuerpo de la impresora se encuentra boca abajo.**

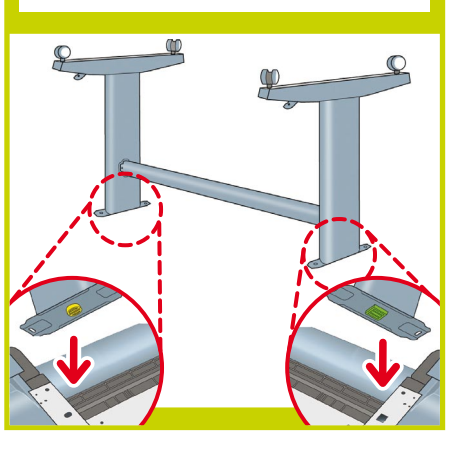

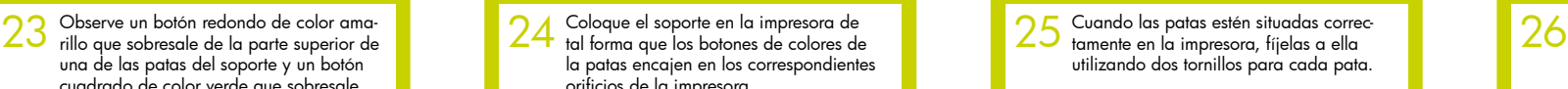

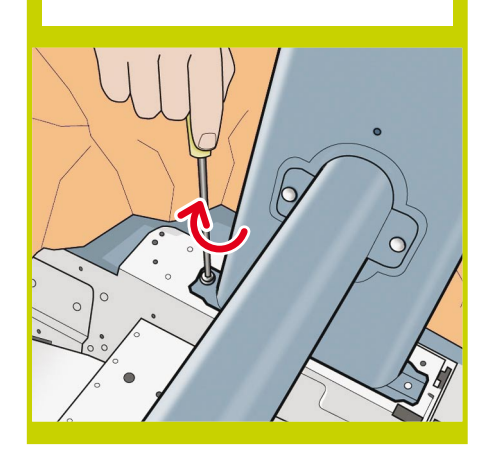

Compruebe que ha utilizado un total de veinte tornillos y que todos ellos han sido apretados. Deberían quedar dos tornillos, que son los de repuesto.

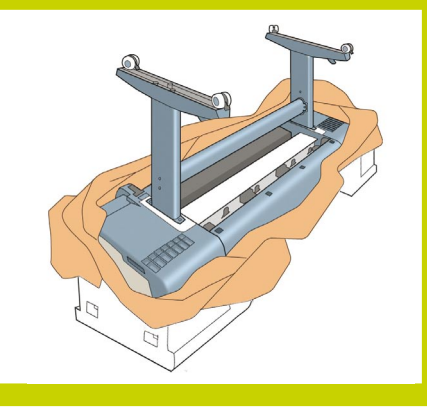

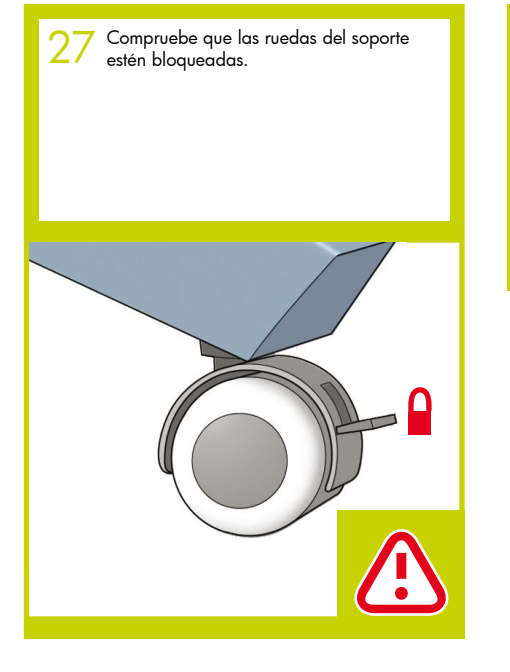

La operación de dar la vuelta a la impresora se realiza en dos pasos. En primer lugar, sostenga la impresora por los pies y gírelos hasta que éstos toquen el suelo. La impresora pesa 60 kg (modelo 24") u 80 kg (modelo 44"). 28 la operación de dar la vuelta a la impre-<br>29 sora se realiza en dos pasos. En primer

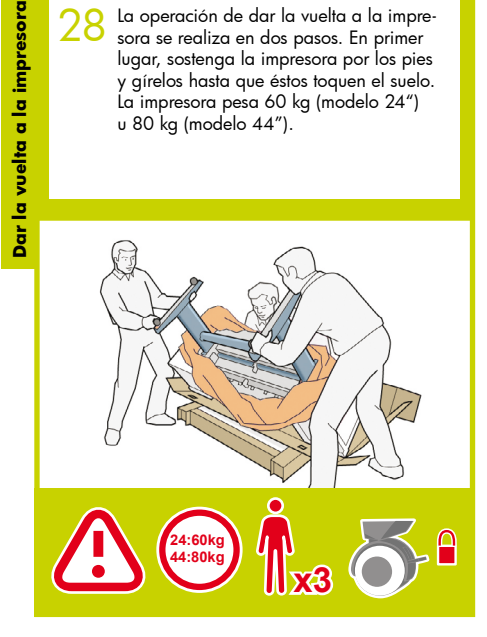

29 A continuación, sostenga la impresora por las piezas de espuma de los extremos y por la parte posterior central y continúe girándola hasta que se mantenga sobre sus pies, con las cuatro ruedas en contacto con el suelo.

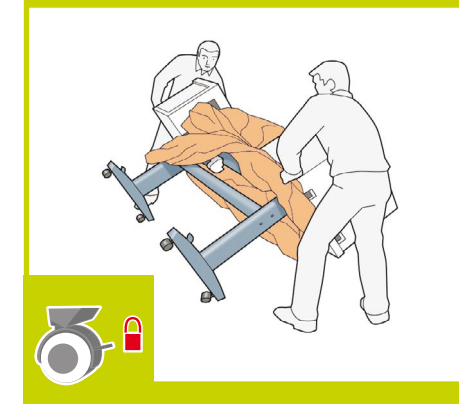

Retire las piezas de espuma de los

extremos.

30

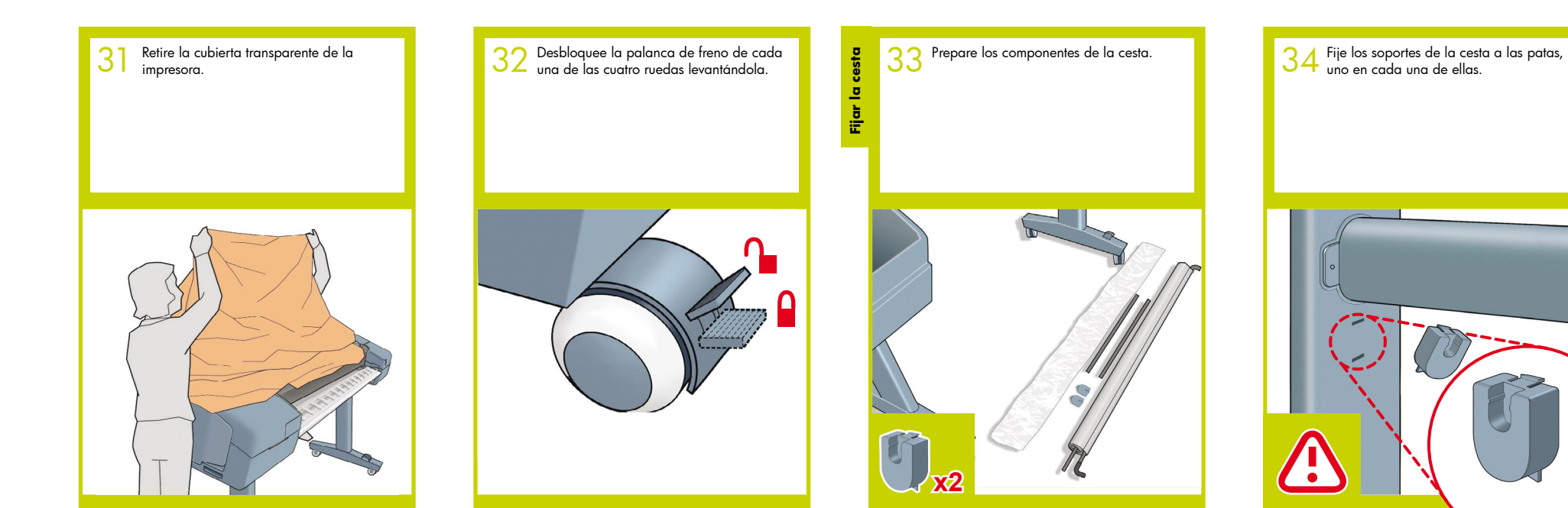

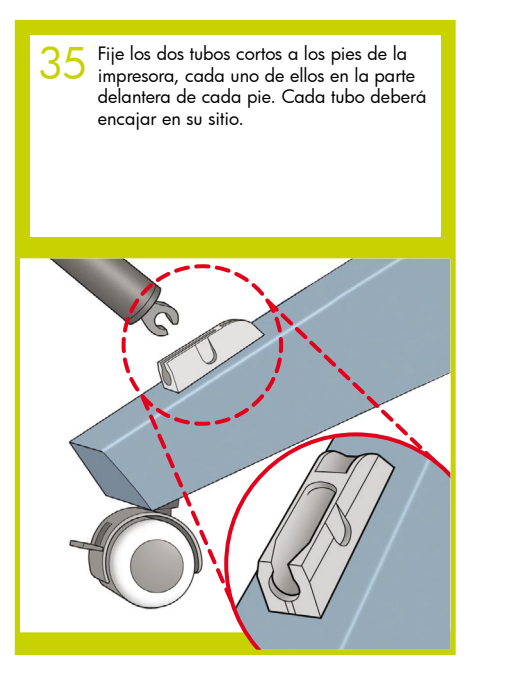

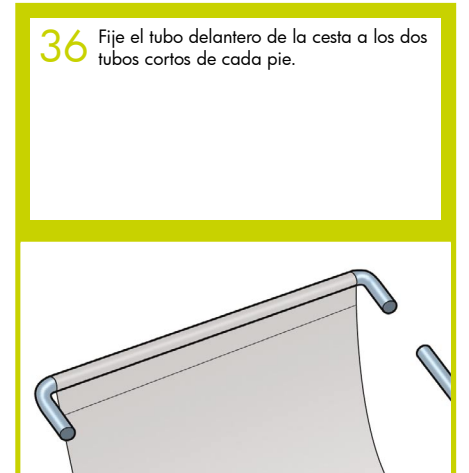

Apoye el tubo posterior de la cesta sobre los soportes que acaba de fijar a cada pata. 37

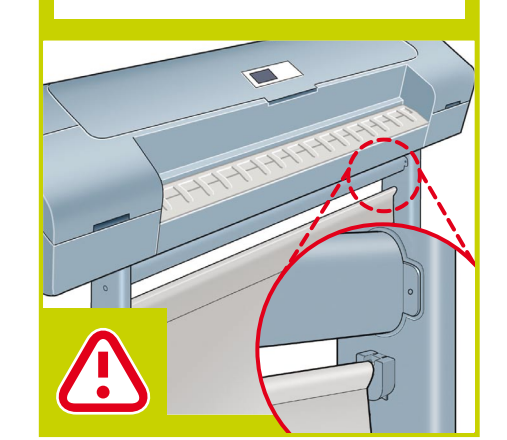

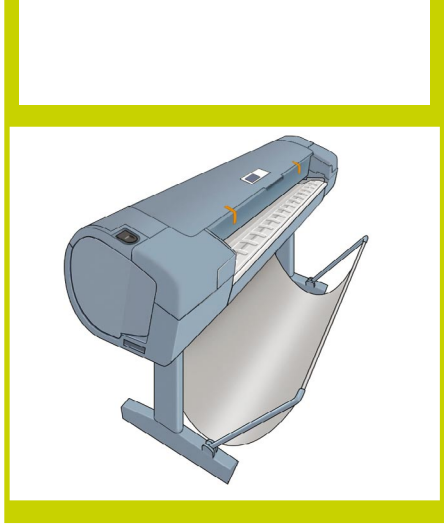

La cesta habrá quedado montada. 38

Preparar la impresora **Preparar la impresora**

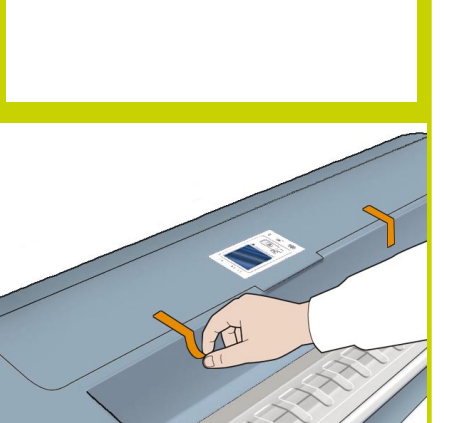

Retire la cinta naranja de la ventana de la

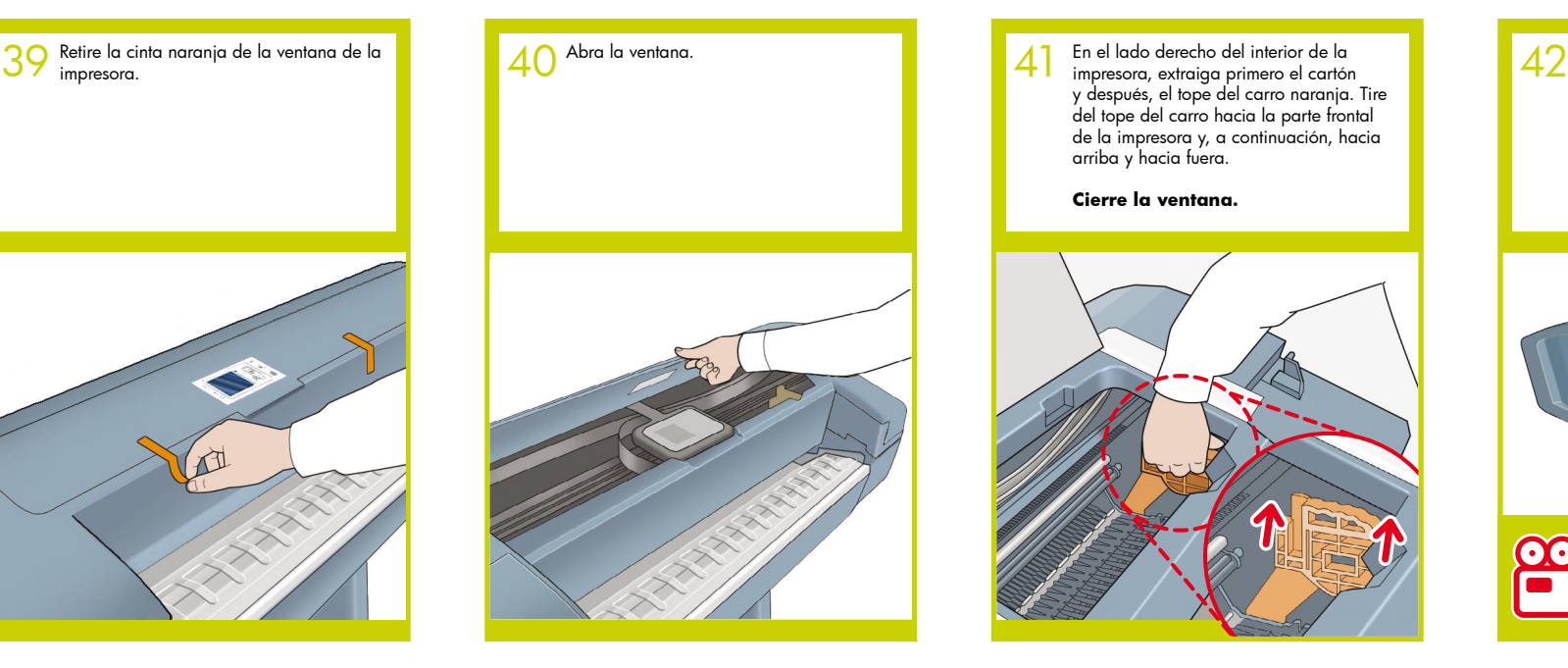

y después, el tope del carro naranja. Tire del tope del carro hacia la parte frontal de la impresora y, a continuación, hacia arriba y hacia fuera. 41

### **Cierre la ventana.**

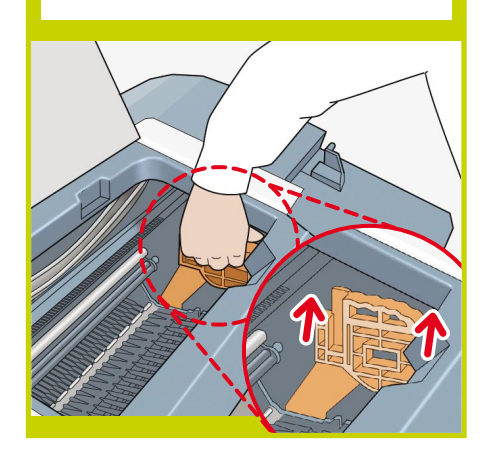

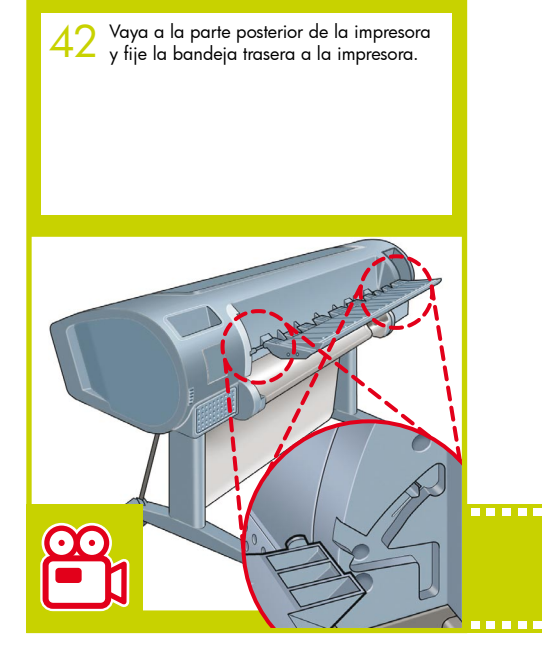

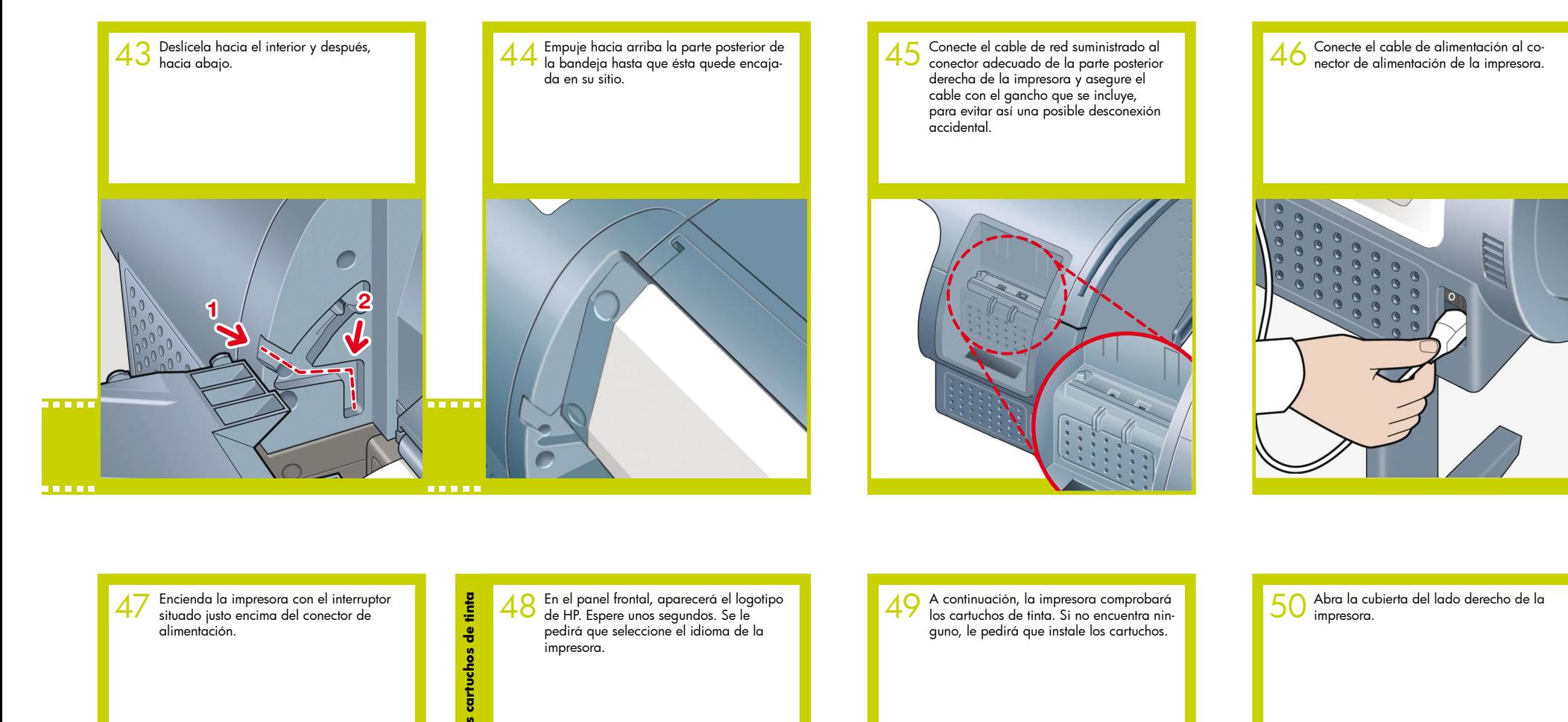

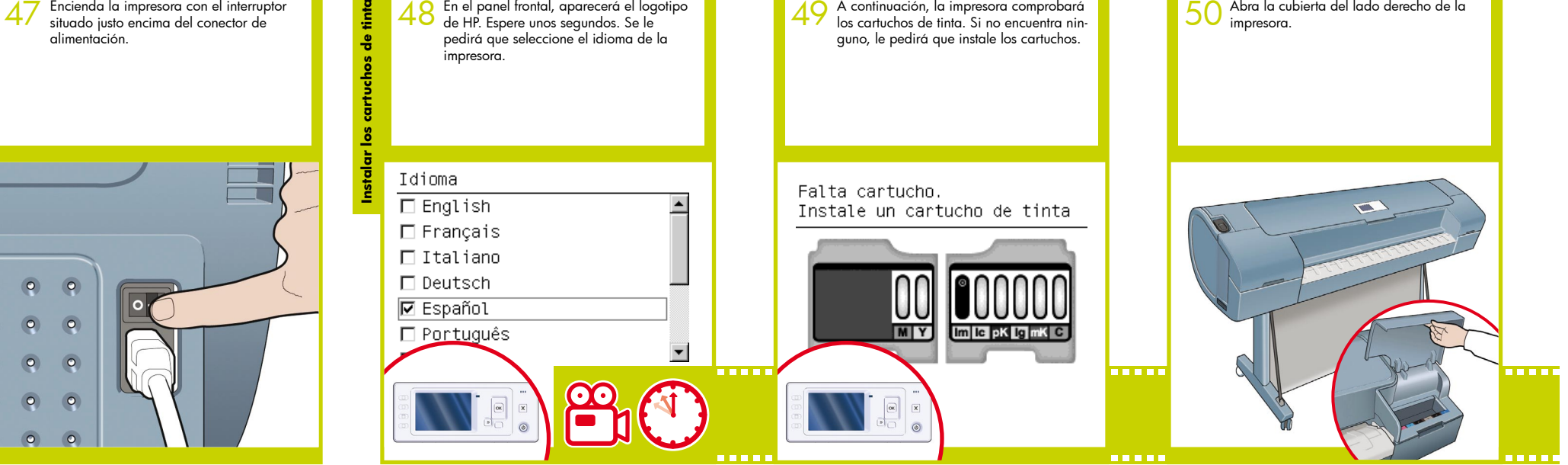

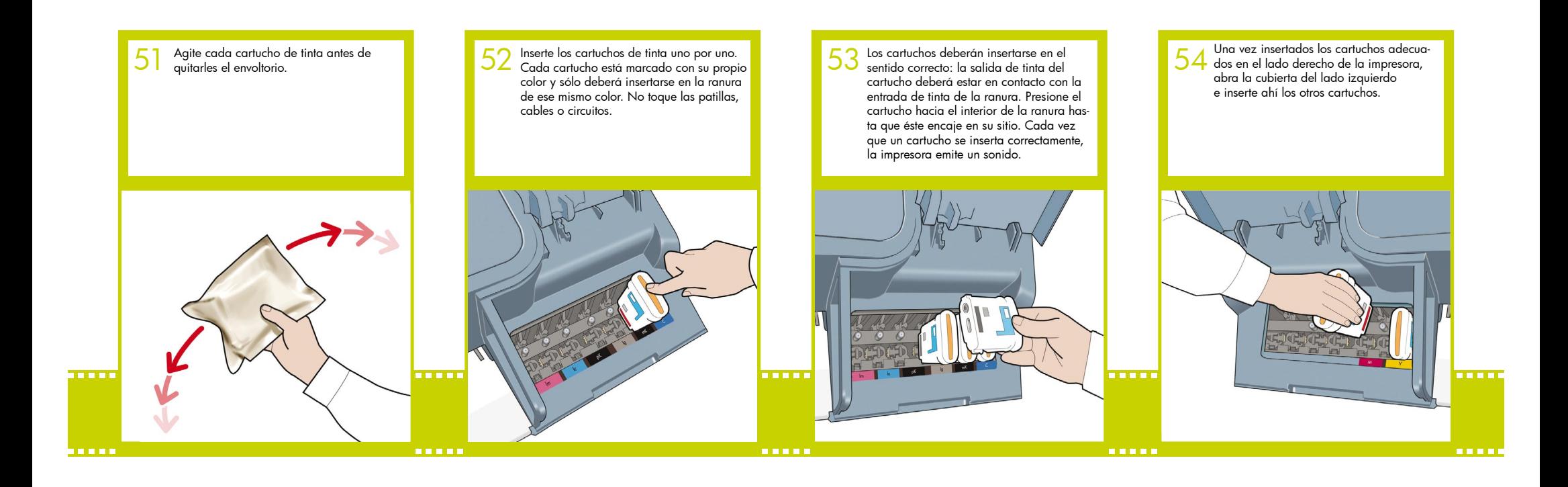

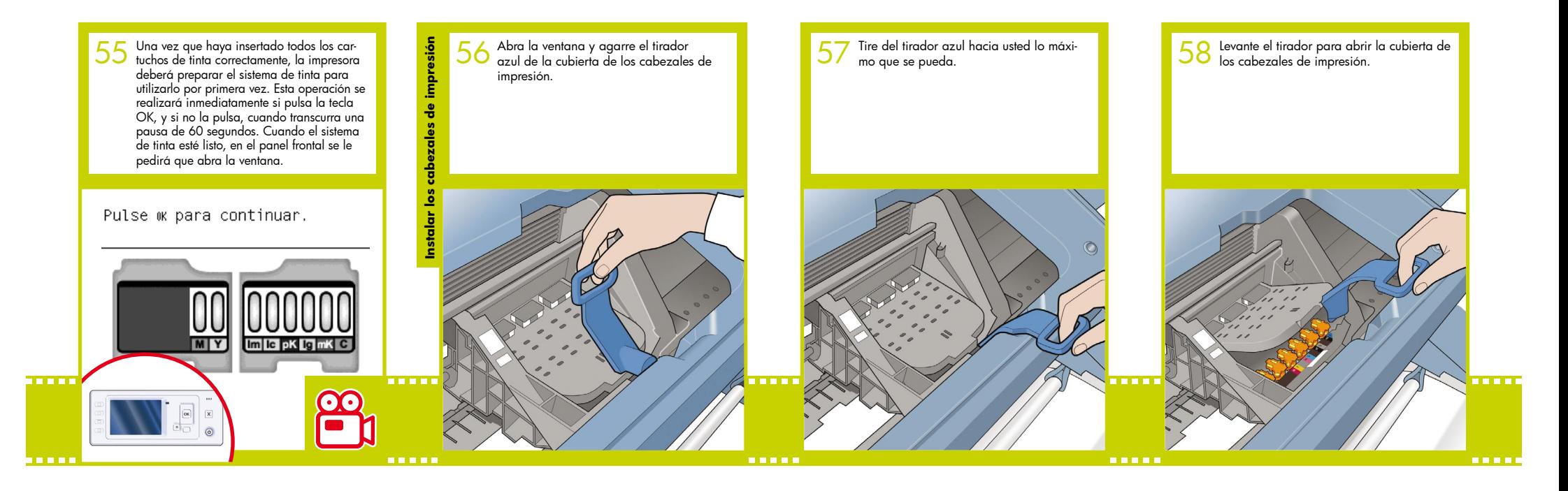

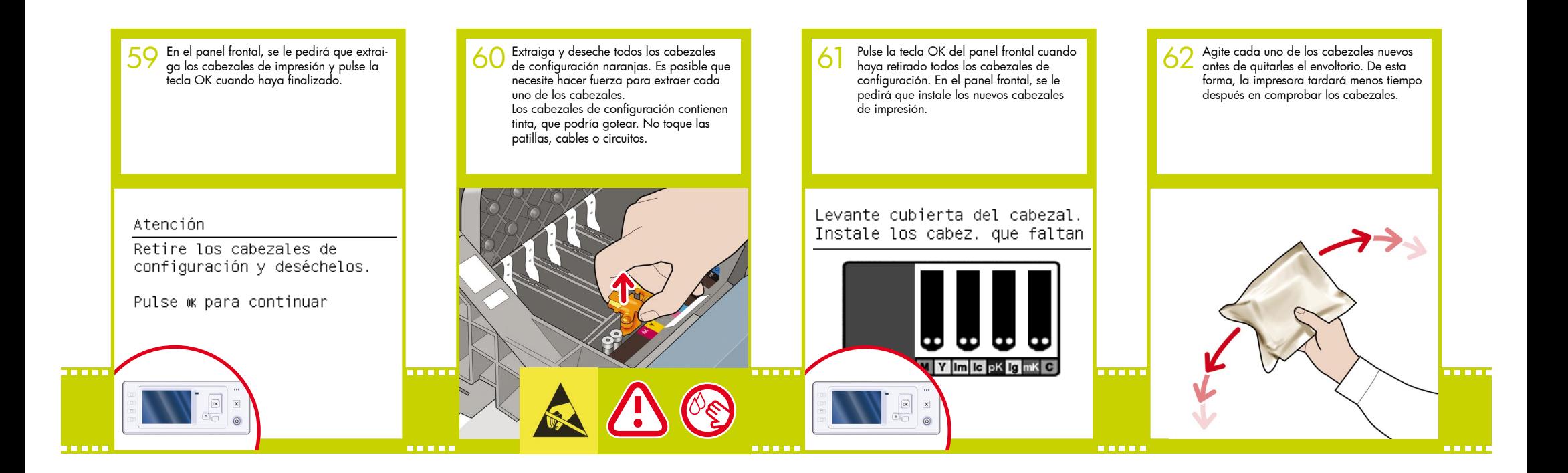

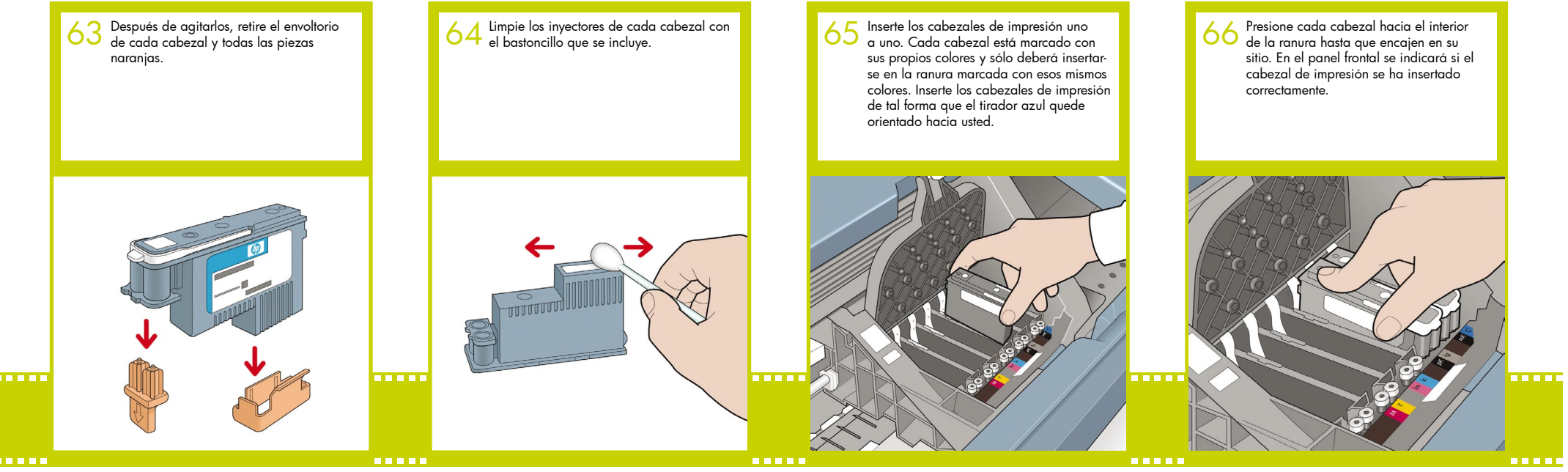

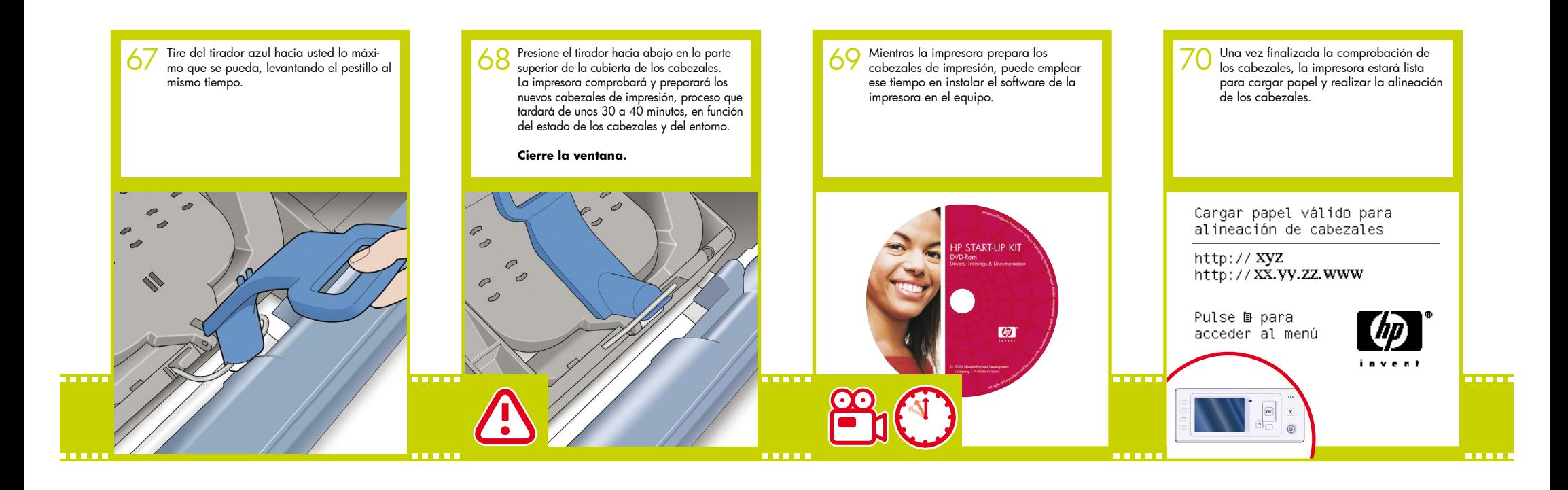

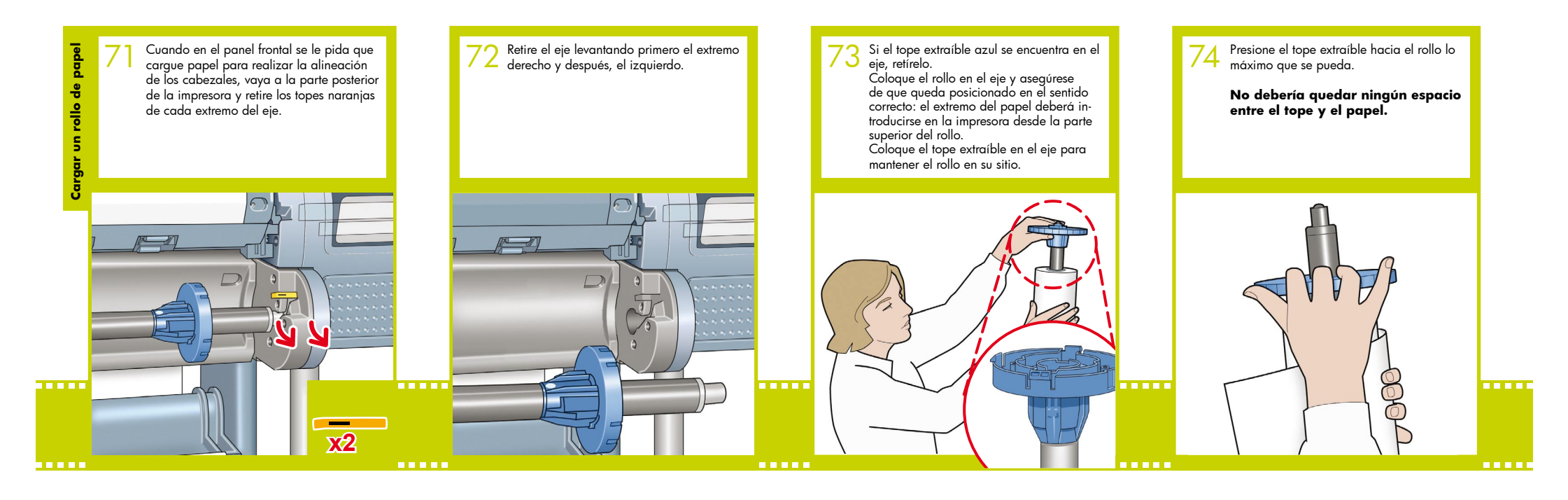

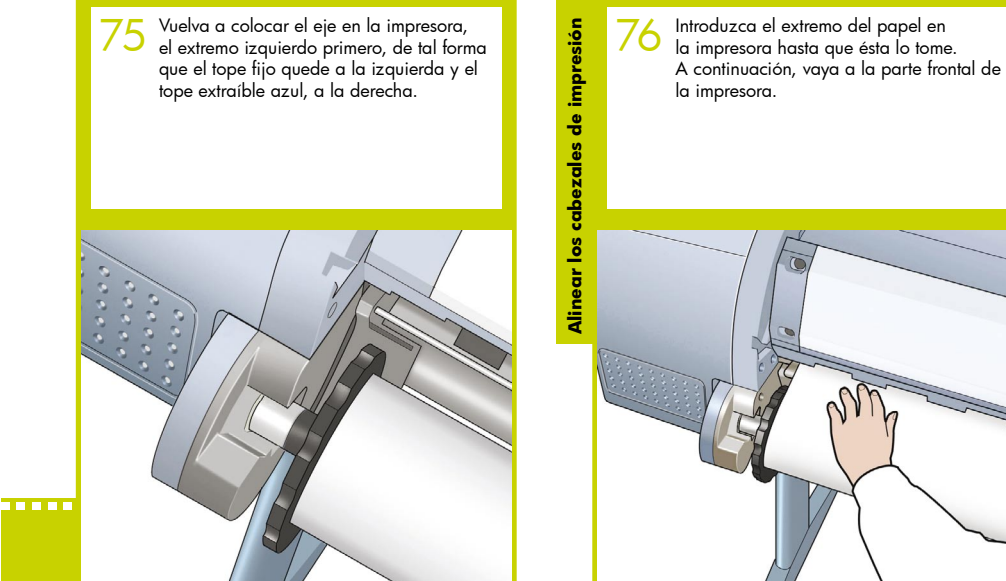

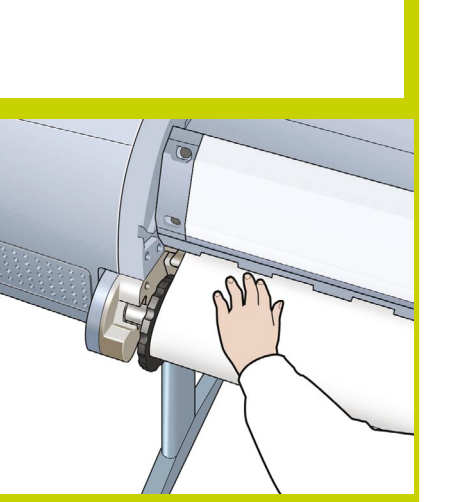

78 En el panel frontal, se le preguntará si va a cargar un rollo u hojas de papel. La impresora continuará alineando los cabezales de impresión. En este proceso se imprimirá, por lo que se necesitará papel. 77

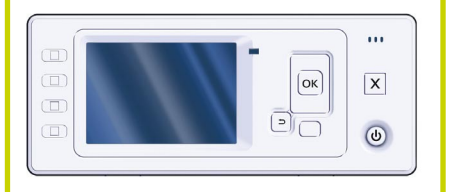

En el panel frontal, aparecerán una serie de mensajes que mostrarán el progreso de la alineación de los cabezales. No es necesario realizar ninguna acción hasta que la alineación haya acabado y aparezca el mensaje que se muestra a continuación. Pulse la tecla OK.

Alineación de cabezales

Calibración finalizada correctamente.

Pulse ok para continuar.

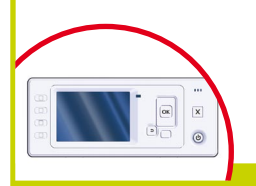

Ahora ya puede calibrar el color para 79 el tipo de papel que vaya a utilizar en<br>la impresora. La calibración del color se recomienda para obtener una impresión en color de gran precisión. Puede iniciarse desde el programa Printer Utility instalado como parte del software de la impresora, o desde el menú de mantenimiento de la calidad de imagen del panel frontal.

### Preparada

http:// XVZ http://xx.vv.zz.www

Pulse *b* para acceder al menú

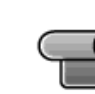

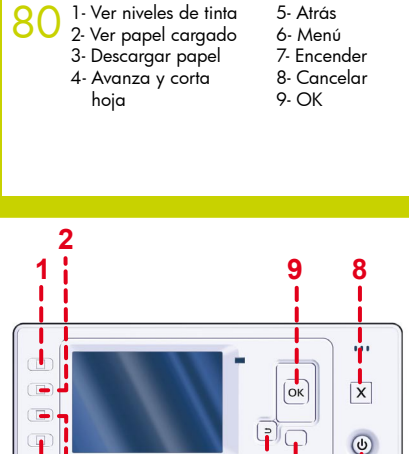

**<sup>5</sup> <sup>6</sup> <sup>7</sup>**

**4 3**

# Configuración y conexión de la impresora Mac OS

# 1. Configuración y conexión de la **impresora: Mac OS X**

### Conexión en red (Bonjour/Rendezvous)

1. Asegúrese de que la impresora está encendida y conectada a una red Ethernet activa, y de que todos los equipos de la red se encuentran encendidos y conectados (incluidos los hubs y routers).

2. Vaya alpanel frontal deter'la impresora, utilice la tecla Menú si es necesario para localizar el menú principal y seleccione el icono. A continuación, seleccione "Fast Ethernet" y después, "Ver configuración". ∣ ∏∈ Tome nota del nombre del servicio de mDNS de la impresora, que se muestra en el panel frontal.

3. Inserte el DVD que incluye el Kit de inicio de HP en la unidad de DVD, abra el icono de DVD de la pantalla y localice el icono del instalador de Mac OS X HP Designjet.

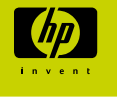

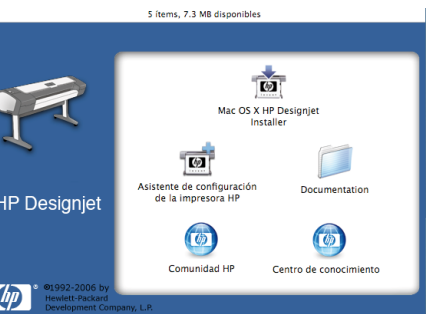

4. Haga doble clic en el icono adecuado para iniciar el instalador y siga las instrucciones que aparecen en la pantalla.

Nota: Le recomendamos que seleccione la opción "Instalación sencilla" para instalar todos los elementos.

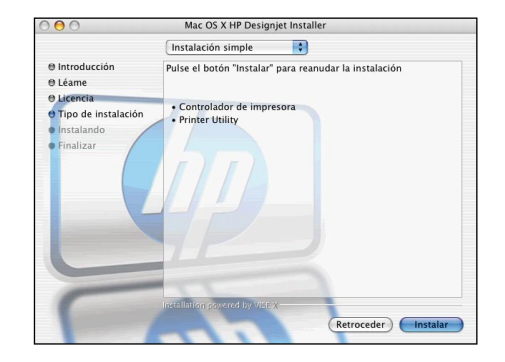

5. Siga las instrucciones de la pantalla que le guiarán paso a paso durante la instalación del controlador hasta que aparezca el Asistente de configuración de la impresora HP.

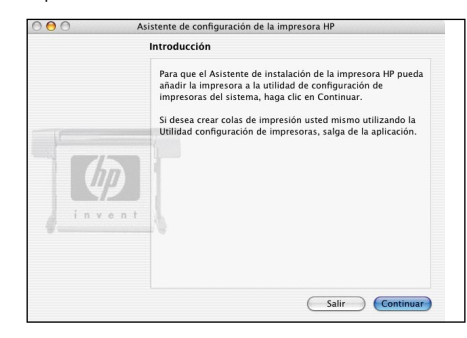

6. En el Asistente de configuración de la impresora HP. haga clic en "Continuar".

7. En la lista de impresoras que aparece, seleccione una línea que contenga el nombre del servicio de mDNS de la impresora en la columna Nombre de impresora y "Bonjour/Rendezvous" en la columna Tipo de conexión. Desplácese lateralmente si es necesario para ver la columna Tipo de conexión.

 • Si la impresora aparece en la lista, haga clic en "Continuar" y vaya al paso 8.

 • Si la impresora no aparece en la lista, vaya al paso 10.

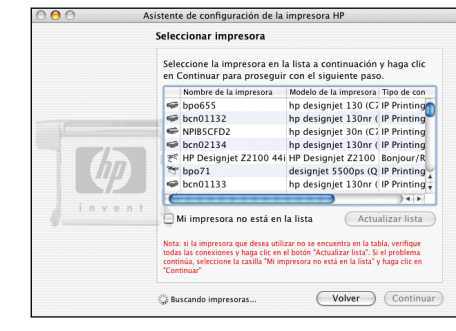

8. En la siguiente pantalla se muestra información sobre la instalación de la impresora, donde puede modifi carse el nombre de la misma. Realice cambios si es necesario y haga clic en "Continuar".

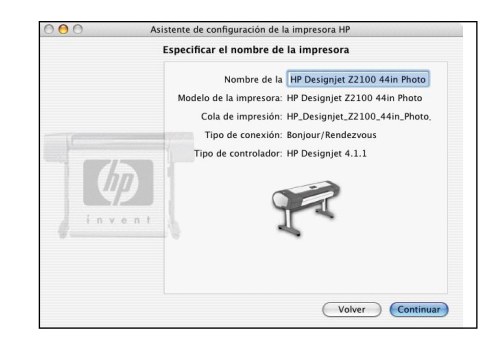

9. La impresora está ya conectada. Seleccione "Crear nueva cola" para conectar otra impresora a la red o "Salir" para cerrar la aplicación.

10. Seleccione "Mi impresora no está en la lista" y haga clic en "Continuar".

**11.** Seleccione el tipo de conexión.

**12.** Siga las instrucciones que aparecen en la pantalla que le ayudarán a conectar la impresora a la red y seleccione "Salir" para cerrar la ventana del asistente.

#### Conexión USB

1. No conecte aún el equipo a la impresora. Primero, deberá instalar en el equipo el software del controlador de la impresora, tal y como se indica a continuación.

**2.** Inserte el DVD que incluye el Kit de inicio de HP en la unidad de DVD, abra el icono de DVD de la pantalla y localice el icono del instalador de Mac OS X HP Designiet. 5 ítems. 7.3 MR disponibles

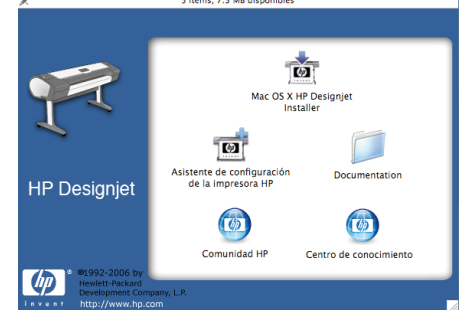

**3.** Haga doble clic en el icono adecuado para iniciar el instalador y siga las instrucciones que aparecen en la pantalla.

Nota: Le recomendamos que seleccione la opción "Instalación sencilla" para instalar todos los elementos.

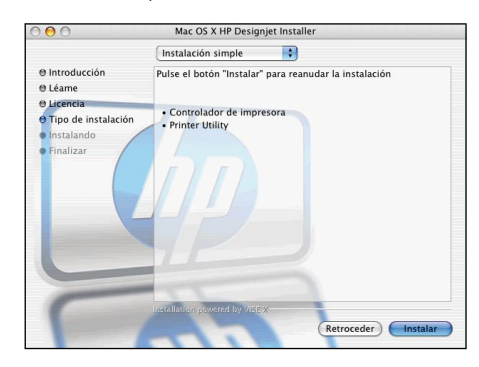

**4.** Siga las instrucciones de la pantalla que le guiarán paso a paso durante la instalación hasta que aparezca el Asistente de configuración de la impresora HP.

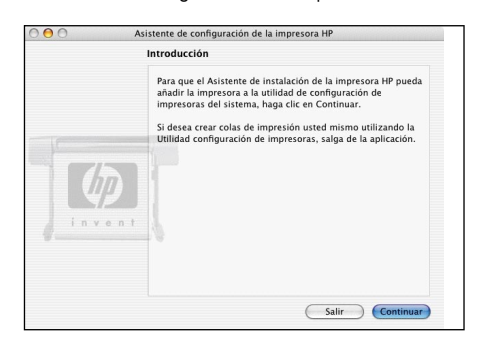

**5.** Conecte el equipo con un cable USB. Asegúrese de que la impresora está encendida.

**6.** En el Asistente de configuración de la impresora HP, haga clic en "Continuar".

**7.** En la lista de impresoras que aparece, seleccione la entrada que utiliza el tipo de conexión "USB" y haga clic en "Continuar".

**8.** En la siguiente pantalla, se muestra información sobre la instalación de la impresora, donde puede modificarse el nombre de la misma. Realice cambios si es necesario y haga clic en "Continuar".

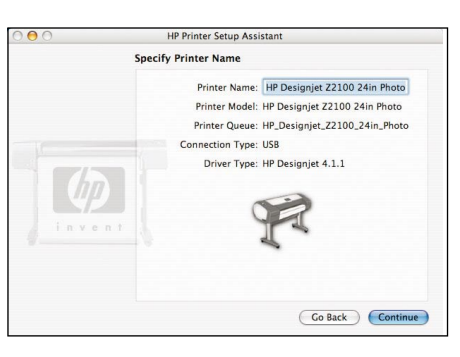

**9.** La impresora está ya conectada. Seleccione "Crear nueva cola" para conectar otra impresora o "Salir" para cerrar la aplicación.

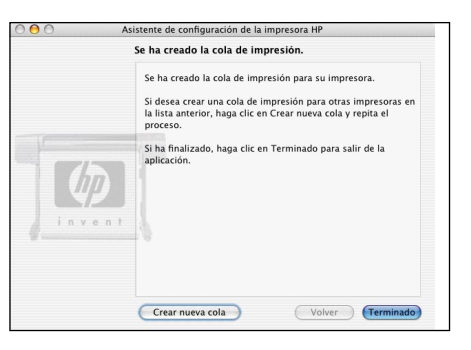

# Configuración y conexión de la impresora **Windows**

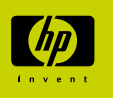

## **1. Configuración y conexión de la impresora: Windows**

Conexión en red La conexión en red es la mejor manera de compartir la impresora con su equipo de trabajo.

**1.** Asegúrese de que la impresora y el ordenador están conectados a la red.

**2.** Anote la dirección IPde la impresora que se muestra en la página Preparada. Si no encuentra la página Preparada en el panel frontal, pulse la tecla Menú una o dos veces hasta que aparezca.

**3.** Inserte el DVD que incluye el Kit de inicio de HP en la unidad de DVD. Si el DVD no se reproduce automáticamente, ejecute el programa START.EXE desde la carpeta raíz del DVD.

**4.** Haga clic en el botón Instalar.

**5.** Siga las instrucciones que aparecen en la pantalla para configurar la impresora. Las notas siguientes le ayudarán a entender las pantallas y a realizar las elecciones adecuadas:

 • Cuando se le pregunte cómo está conectada la impresora, elija "Conectada en red".

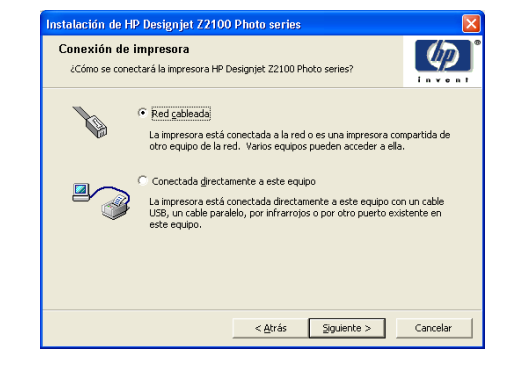

 • Seleccione la impresora en la lista. Si tiene más de una impresora HP Designjet Z2100/Z3100 conectada a la red, utilice la dirección IP que anotó anteriormente para confirmar que ha seleccionado la impresora .<br>correcta

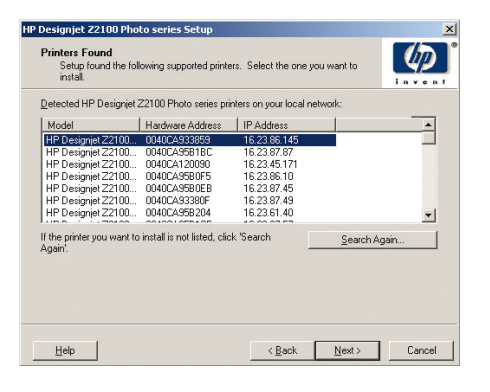

 • Cuando se muestre la configuración de red de la impresora seleccionada, compruebe que es correcta.

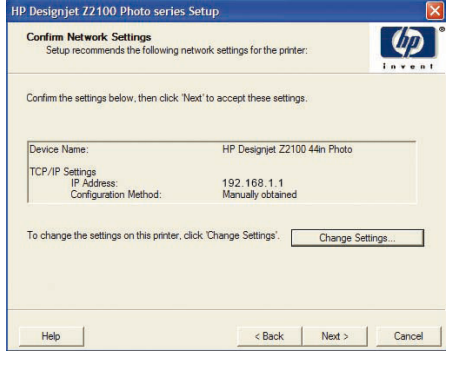

#### Conexión USB

Una conexión directa a través de USB puede ser más rápida que una conexión en red, aunque el cable tiene una longitud limitada y es más difícil compartir la impresora.

**1.** No conecte aún el equipo a la impresora. Primero deberá instalar en el equipo el software del controlador de la impresora, tal y como se indica a continuación.

**2.** Inserte el DVD que incluye el Kit de inicio de HP en la unidad de DVD. Si el DVD no se reproduce automáticamente, ejecute el

programa START.EXE desde la carpeta raíz del DVD.

**3.** Haga clic en el botón Instalar.

**4.** Siga las instrucciones de la pantalla para configurar la impresora. Las notas siguientes le ayudarán a entender las pantallas y a realizar las elecciones adecuadas:

 • Cuando se le pregunte cómo está conectada la impresora, elija "Conectada directamente al equipo".

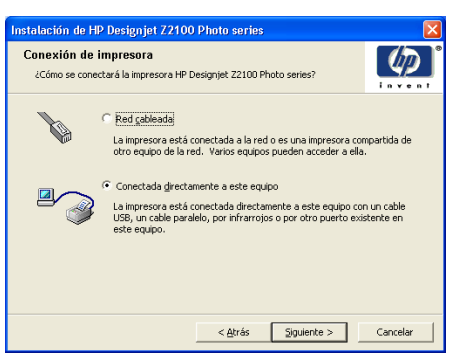

 • Cuando se le pregunte qué modelo de impresora tiene, seleccione el modelo de 24 pulgadas o de 44 pulgadas.

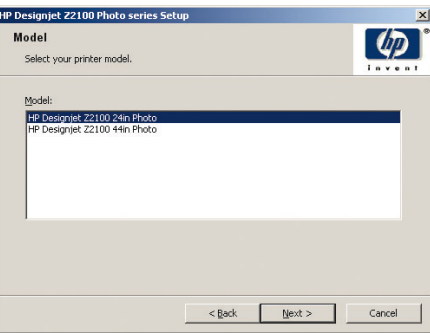

 • Cuando se le pida, conecte el equipo a la impresora con un cable USB. Asegúrese de que la impresora está encendida.

**5**. Su impresora ya está preparada para imprimir; la configuración de la impresora ha finalizado.

# HP Color Center Accesorios HP EFI Designer Edition HP Advanced Profiling Solution

Hewlett-Packard Company Avenida Graells 501 08174 Sant Cugat del Vallès, Barcelona España

© Hewlett-Packard Company, 2006

Printed in Imprimé en Stampato in

### **HP Color Center y accesorios**

HP Color Center ofrece en un único lugar las principales funciones que necesitará para la gestión del color. Puede crear impresiones en color de gran precisión a través de Color Center para calibrar la impresora, crear e instalar perfiles de color ICC personalizados y gestionar los numerosos tipos de papel disponibles para su impresora.

Para acceder a HP Color Center desde Windows, haga clic en este icono, que encontrará en el escritorio.

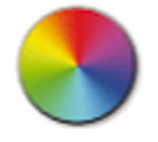

Para acceder a HP Color Center desde Mac OS, haga clic en este icono, que encontrará en el dock.

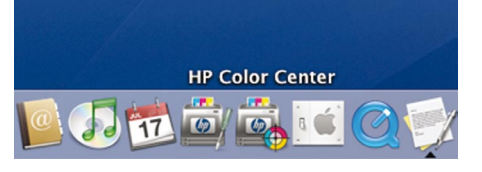

De forma opcional, HP también ofrece soluciones diseñadas para los diseñadores gráficos y los fotógrafos profesionales desarrolladas específicamente para satisfacer los requisitos más demandados.

### **EFI Designer Edition**

EFI Designer Edition for HP Raster Image Processor, diseñado para las impresoras HP, ofrece un potente y rentables sistmea de pruebas digitales que permite un control absoluto de la necesidad de realizar pruebas y ahorra complicaciones, tiempo y dinero. Juntos, EFI y HP permiten a los diseñadores, fotógrafos y otros profesionales creativos generar fácilmente impresiones de calidad de prueba con un detalle nítido, un color de gran precisión y una suave transición de tonos.

EFI Designer Edition incluye una interfaz de usuario intuitiva y fácil de utilizar y un motor Adobe PostScript 3 (Adobe CPSI). Ofrece compatibilidad con PDF/X, una función de agrupamiento y resoluciones RIP seleccionables. Adobe CPSI Interpreter admite la separación en RIP, la sobreimpresión y el manejo de fuentes de 2 bytes a través de una función de descarga de fuentes.

- Funciones depruebas avanzadas. EFI Designer Edition produce pruebas en color de gran precisión en la fase de creación, lo que permite a los diseñadores localizar y solucionar los errores costosos rápidamente, ahorrar tiempo y simular la impresión final.
- Integración sencilla con otras aplicaciones. Con Adobe Configurable PostScript 3, EFI Designer Edition se integrafácilmente con otras aplicaciones de ilustración, fotografía y diseño.
- Color preciso. La solución incluye varias funciones claveparala gestión avanzada del color en flujos de trabajo de RGB, escala de grises o CMYK. Su Ugra/FOGRA Media Wedge 2.0 permite a los usuarios obtener un color adecuado, mientras que Spot Color Editor admite un número ilimitado de manchas de color y bibliotecas para PANTONE, HKS y Toyo.
- Opciones de perfil ampliadas. La flexible aplicación EFI Designer Edition incluye perfiles de referencia para métodos de impresión específicos, como impresión offset o de prensa y para tipos de papel de EFI y de otros fabricantes de impresoras. Si el usuario prefiere utilizar sus propios perfiles, Profile Connecpermite integrarlosen el flujo de trabajo.

EFI Designer Edition para HP constituye un accesorio opcional para la impresora.

Los números de productos son: Q6643/4D XL para HP Designjet Z2100 HP Designiet Z3100 tendrá una actualización descargable para Q6643/4D que estará disponible en www.hp.com/go/deignjet

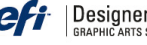

**Designer Edition**" for HP

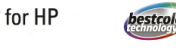

### **HP Advanced Profiling Solution**

HP y GretagMacbeth han trabajado conjuntamente para desarrollar la solución HP Advanced Profiling Solution, basada en la tecnología GretagMacbethTM, que aprovecha el espectrofotómetro de HP integrado para ofrecer un revolucionario flujo de color ICC calibrado de extremo a extremo.

HP Advanced Profiling Solution, diseñado para las impresoras HP, presenta unun sistema de gestión del color potente, rentable y automatizado que ofrece un flujo de trabajo dinámico que le permite ahorrarse las complicaciones que suponen los dispositivos de medición fuera de línea, además de tiempo y dinero. Juntos, GretagMacbeth y HP ofrecen una nueva experiencia a los diseñadores, fotógrafos y otros profesionales creativos para generar de forma precisa y uniforme pruebas e impresiones de calidad fotográfica.

Advanced Profiling Solution incluye:

- El calibrador de monitor HP Colorimeter, con el quepuede calibrar con precisión y crear perfiles para todos sus monitores: LCD, CRT y portátiles
- Aplicación de software de edición y generación de perfiles ICC que ofrece funciones adicionales además de las incluidas en HP Color Center

Con Advanced Profiling Solution, podrá:

- Ver la correspondencia de colores en la pantalla y en el papel impreso.
- Generar perfiles de color para todos los tipos de papel, en RGB y CMYK (si utiliza software RIP).
- Editar sus perfiles de color visualmente para obtener el máximo control.
- Realizar todas las operaciones fácilmente mediante una interfaz de software paso a paso (sin manuales adicionales).

HP Advanced Profiling Solution es un accesorio opcional (Q6695A) para la impresora, completamente compatible con HP, por lo que no necesitará tratar con diversas organizaciones de soporte de empresas diferentes.

### Funciones principales

HP Advanced Profiling Solution le permite controlar el color: • Calibre y perfile todos sus monitores (LCD, CRT

- y portátiles • Creación automatizada de perfiles de material
- RGB a través de controladores de software de HP para garantizar una impresión precisa (fotografías, diseños, etc.)
- Creación automatizada de perfiles de material CMYK cuando la impresora fotográfica DesignJet Z está controlada por un RIP
- (procesador de imágenes de trama) para obtener pruebas e impresiones digitales precisas.
- Editar visualmente y con facilidad sus perfiles para obtener el máximo control del color.

Funciona con

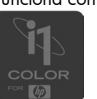